# ZS-6225 Series USB-DIO Adapter

## 取扱説明書

第 4 版

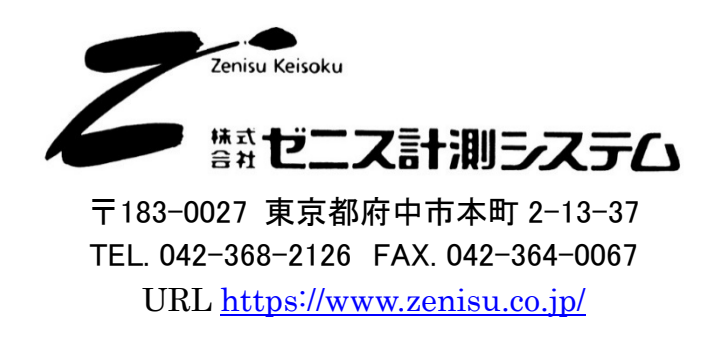

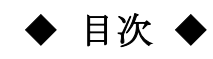

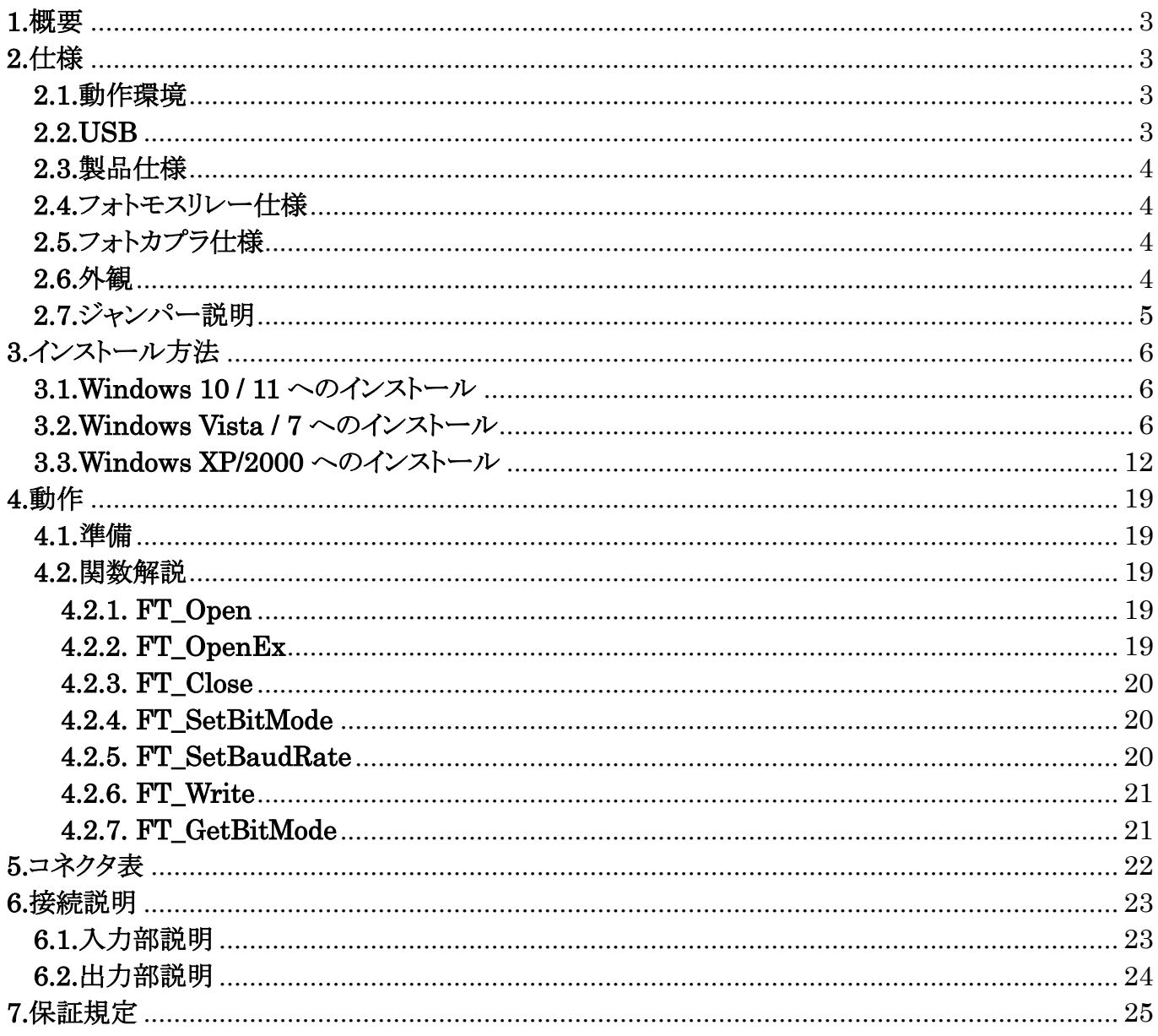

## 1.概要

ZS-6225 は、フォトモスリレー出力4ビットと、フォトカプラ入力4ビットが内蔵されているユニットです。 USB インターフェイスを持つパソコンと接続し、フォトモスリレーやフォトカプラを動作させることにより、 回路間の絶縁、レベル変換などを行うことができます。

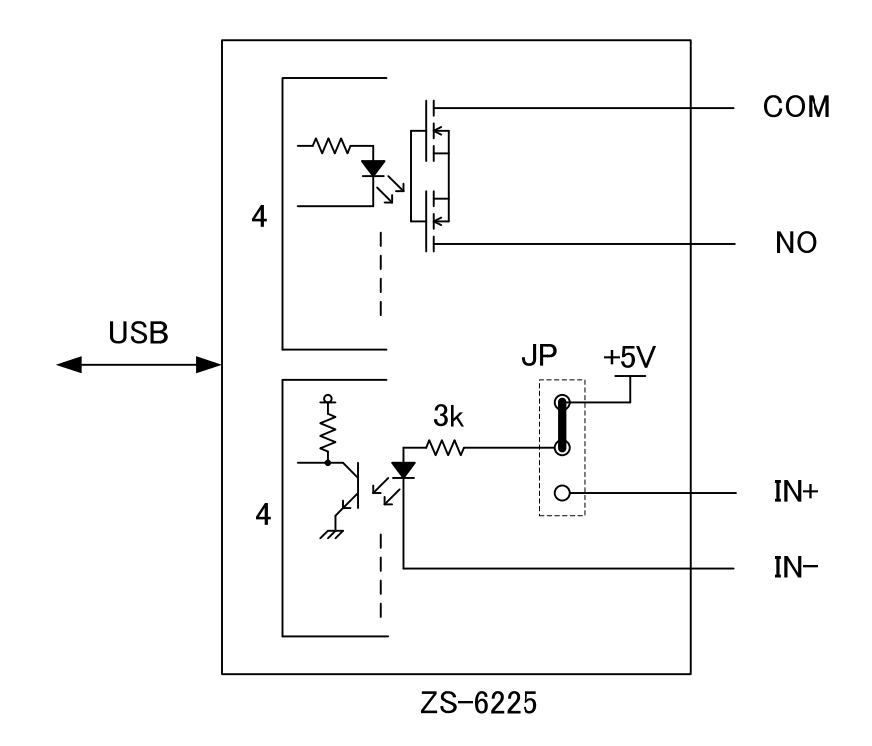

## 2.仕様

#### 2.1.動作環境

- > PC : IBM PC/AT 互換機(USB ポート必須)
- OS : Microsoft Windows 2000 , XP , Vista , 7 , 10 , 11
	- : Linux
	- : Mac
	- ※ Linux、Mac は弊社では動作確認を行っていません。

#### 2.2.USB

USB2.0 に準拠 (フルスピード対応)

## 2.3.製品仕様

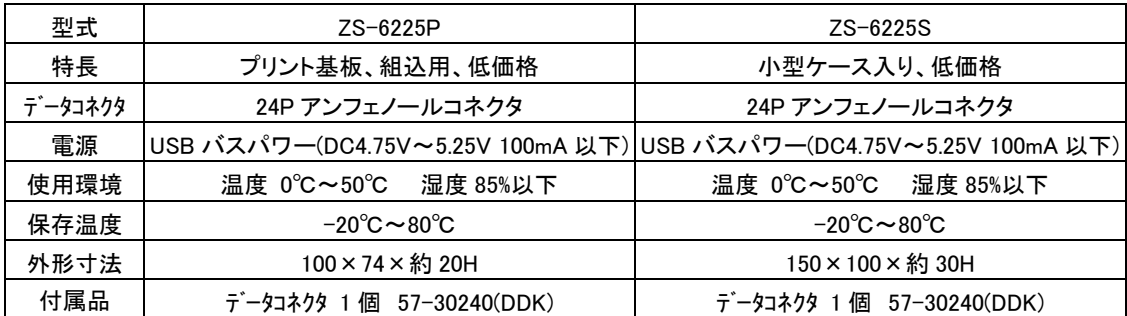

## 2.4.フォトモスリレー仕様

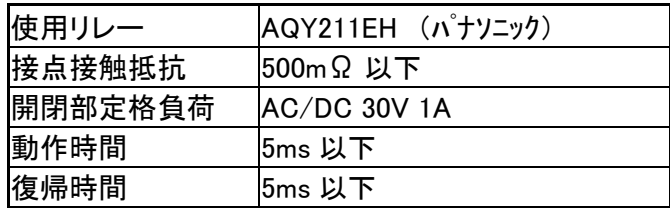

## 2.5.フォトカプラ仕様

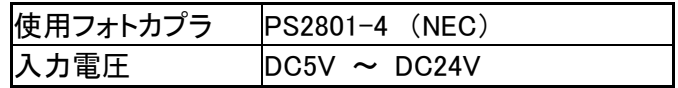

## 2.6.外観

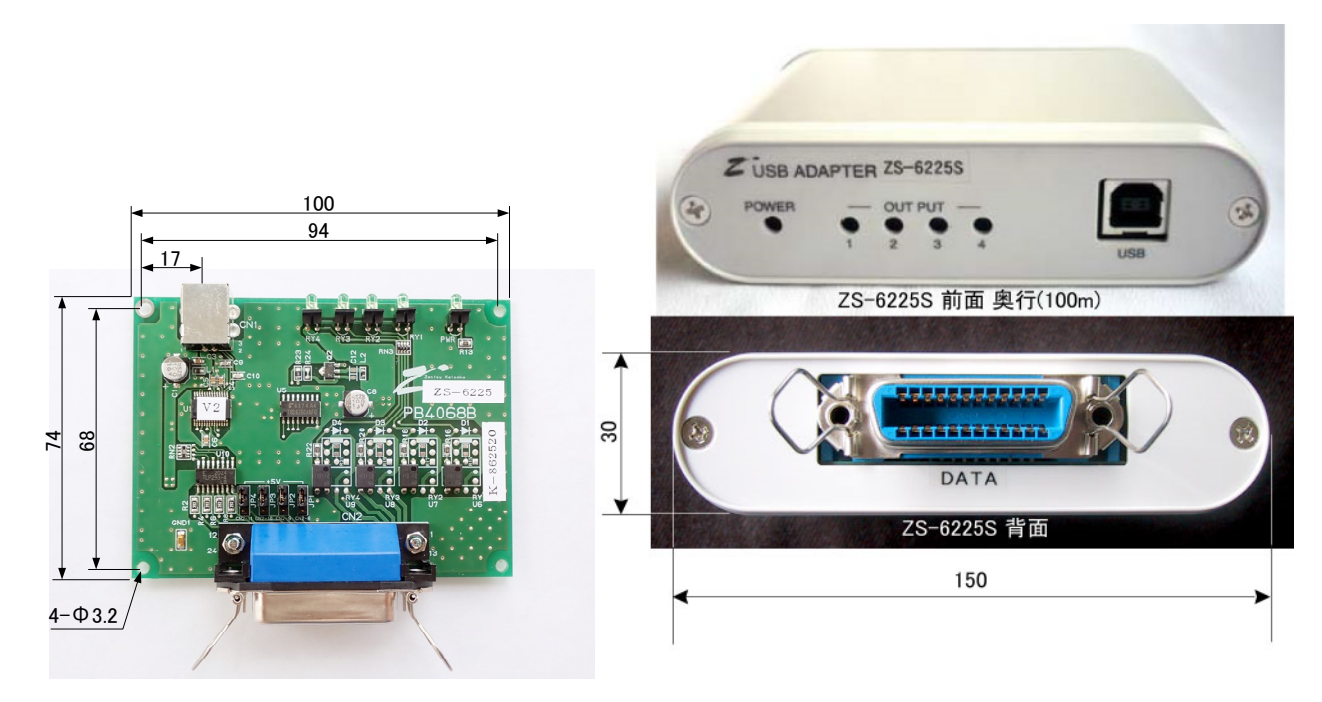

※外観は部品変更などにより一部異なる場合がありますが、寸法に変更はありません。

#### 2.7.ジャンパー説明

ジャンパー(JP1~JP4)の設定を行うことで、フォトカプラを内部電源で駆動させるか、外部電源で駆動さ せるかの選択が可能です。

ZS-6225P の場合はそのままジャンパー操作が可能です。

ZS-6225S の場合は、本体背面(データコネクタ部側)のプラスネジ 2 本を外し、カバーを取り外すことで 内部の基板が取り出せます。

カバーを元に戻す場合、破損のおそれがございますのでネジの締めすぎにはご注意ください。

#### JP1~4設定説明

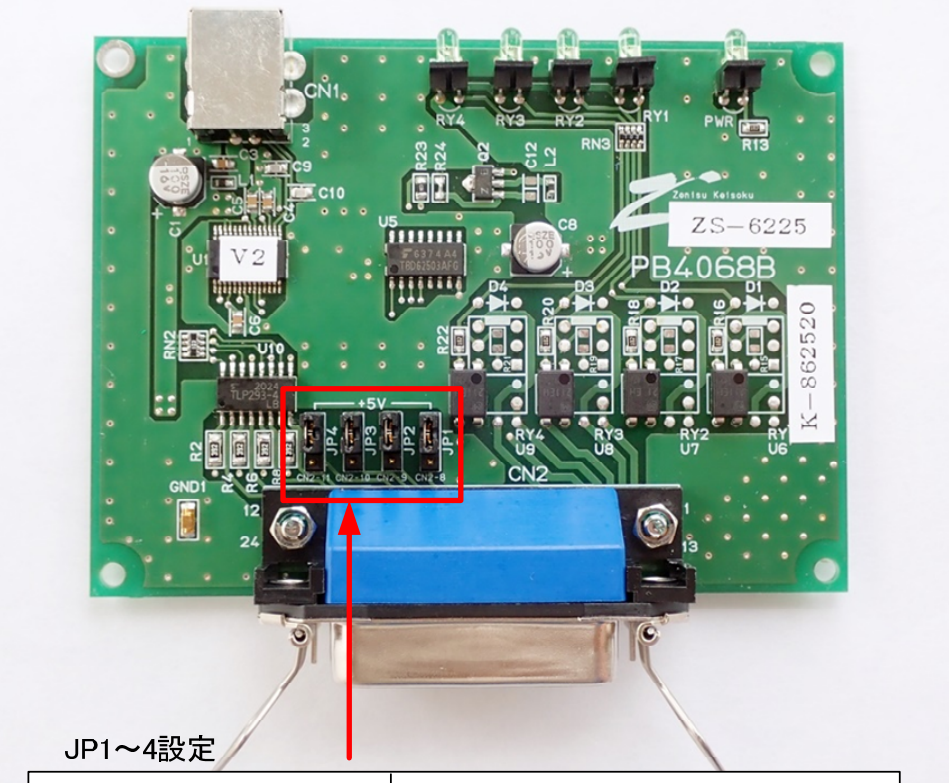

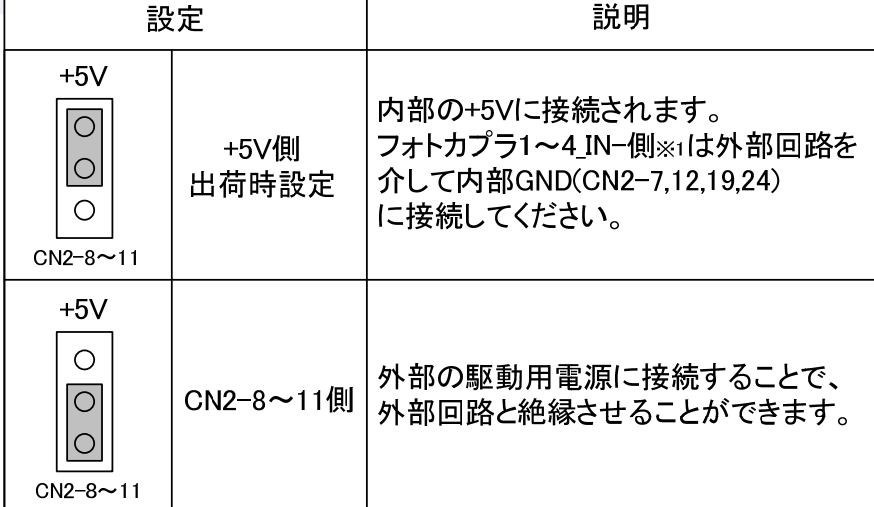

※1 5. コネクタ表、6. 接続説明を参照ください。

 2022 年 9 月以降の出荷製品より、出荷時設定が「+5V 側」に変更となりました。 それ以前と同様の動作をご希望の場合は、お手数ですが設定を「CN2-8~11 側」に 変更してご使用ください。

## 3.インストール方法

#### 3.1.Windows 10 / 11 へのインストール

Windows 10 / 11 がインストールされた環境でインターネットが接続されている場合は、パソコンに本器 を接続するだけで、ドライバが自動的にダウンロードされ、インストールされるようになっています。 もし自動的にインストールされない場合は、弊社ホームページよりドライバをダウンロードし、インストール を行って下さい。

## 3.2.Windows Vista / 7 へのインストール

Windows Vista / 7 がインストールされた環境で本器をご使用になるには、最初に以下の手順で ハードウェア、及びデバイスドライバのインストールを行う必要があります。

- ① パソコンの電源を入れ、Windows を起動します
- ② 本器とパソコンを USB ケーブルで接続します
- ③ デバイスドライバをインストールします
- ④ インストール完了(場合により再起動)

①~②の説明はここでは省略します。

③の「デバイスドライバのインストール方法」について、以下に説明します。 以下の画面はパソコンの構成により文章の表示などが一部異なることがありますが、 基本的には同様ですので読み替えて下さい。

初めて本器をパソコンに接続すると、以下のような画面が表示されます。

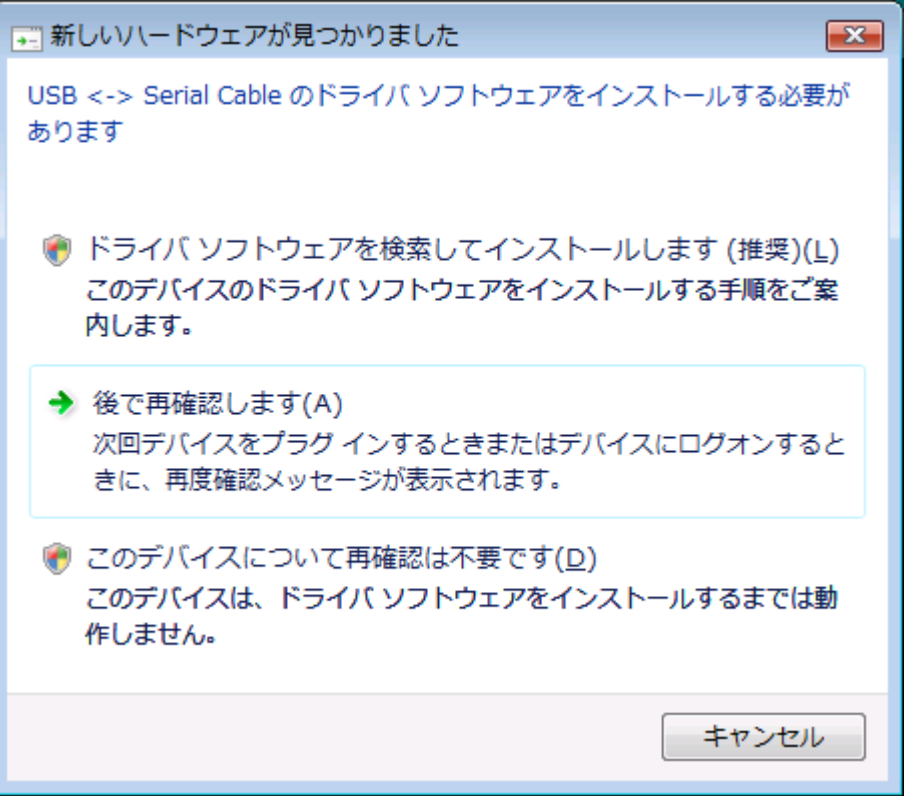

ここでは、「ドライバソフトウェアを検索してインストールします」をクリックして下さい。

以下の表示が出ましたら、指示通りに付属の CD を挿入して下さい。 パソコンがインターネットに接続している時には、これ以降の画面は表示せず、 自動的にドライバをインストールする場合もあります。

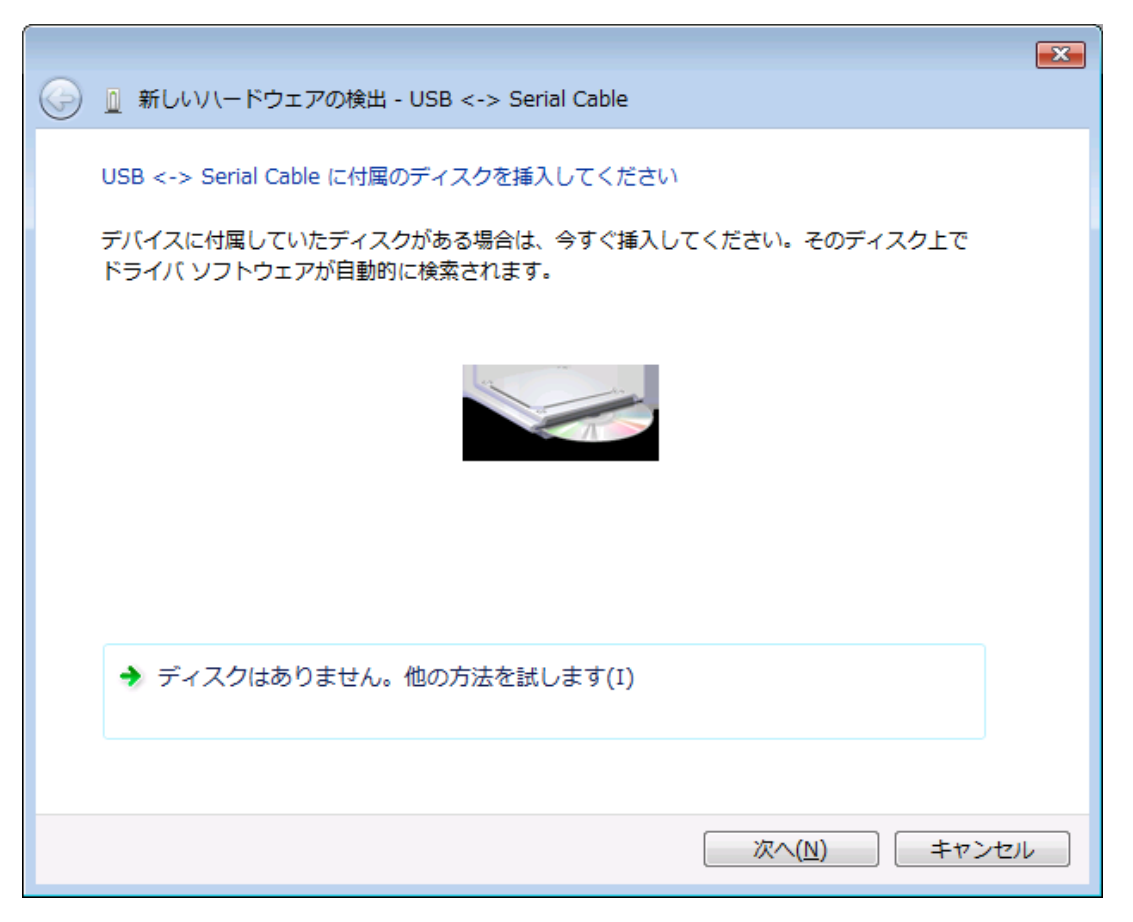

「ドライバソフトウェアの発行元を検証できません」と表示が出ますが、 特に問題はありませんので、「このドライバソフトウェアをインストールします」をクリックして下さい。

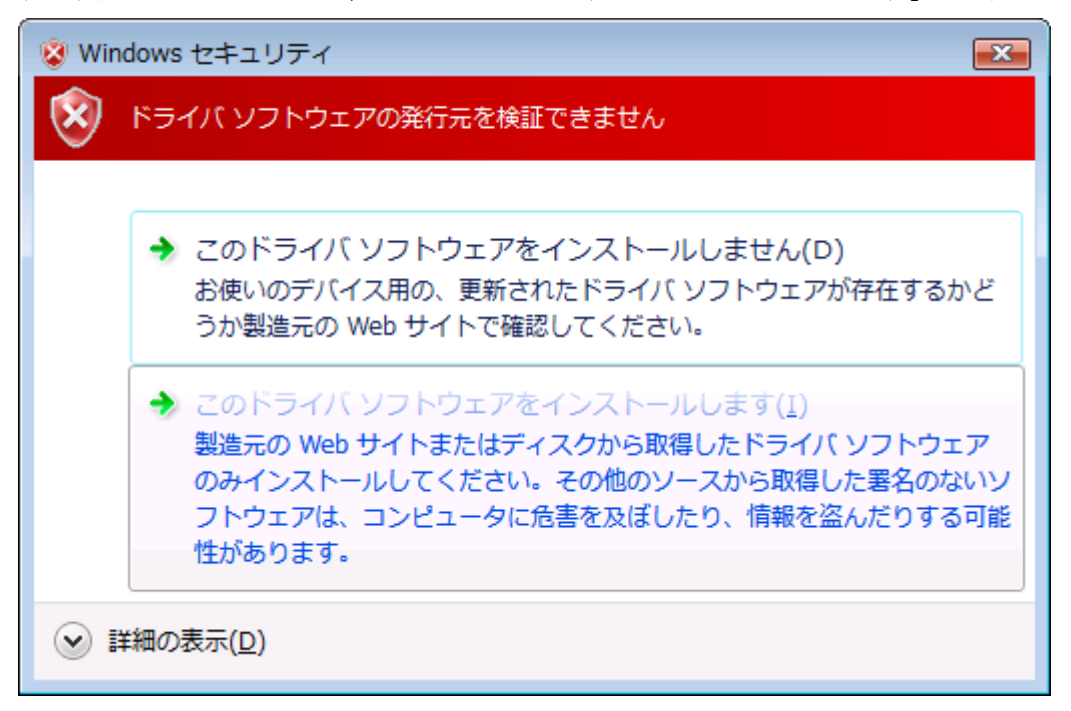

以下の表示が出てインストールを行ないます。

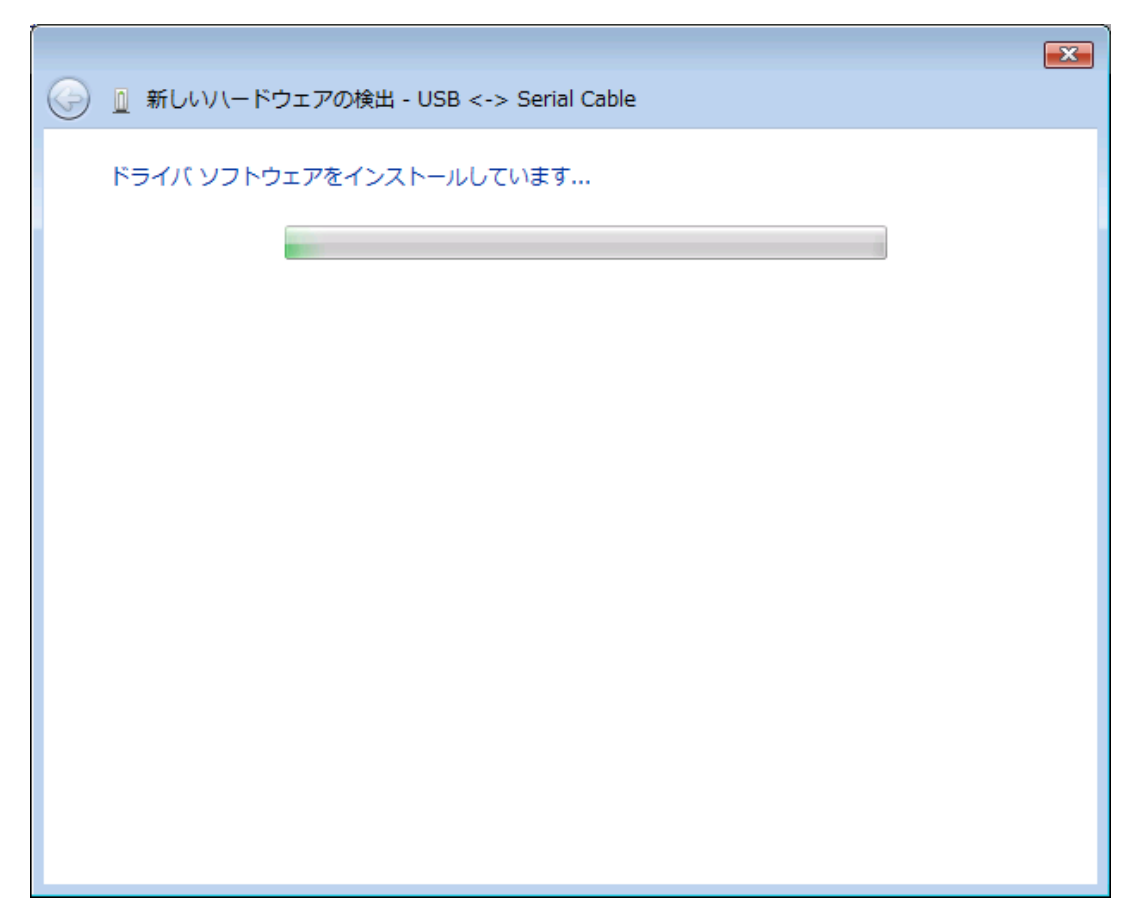

デバイスドライバのインストールが正常に完了すると、以下の画面が表示されます。 「閉じる」ボタンをクリックして下さい。

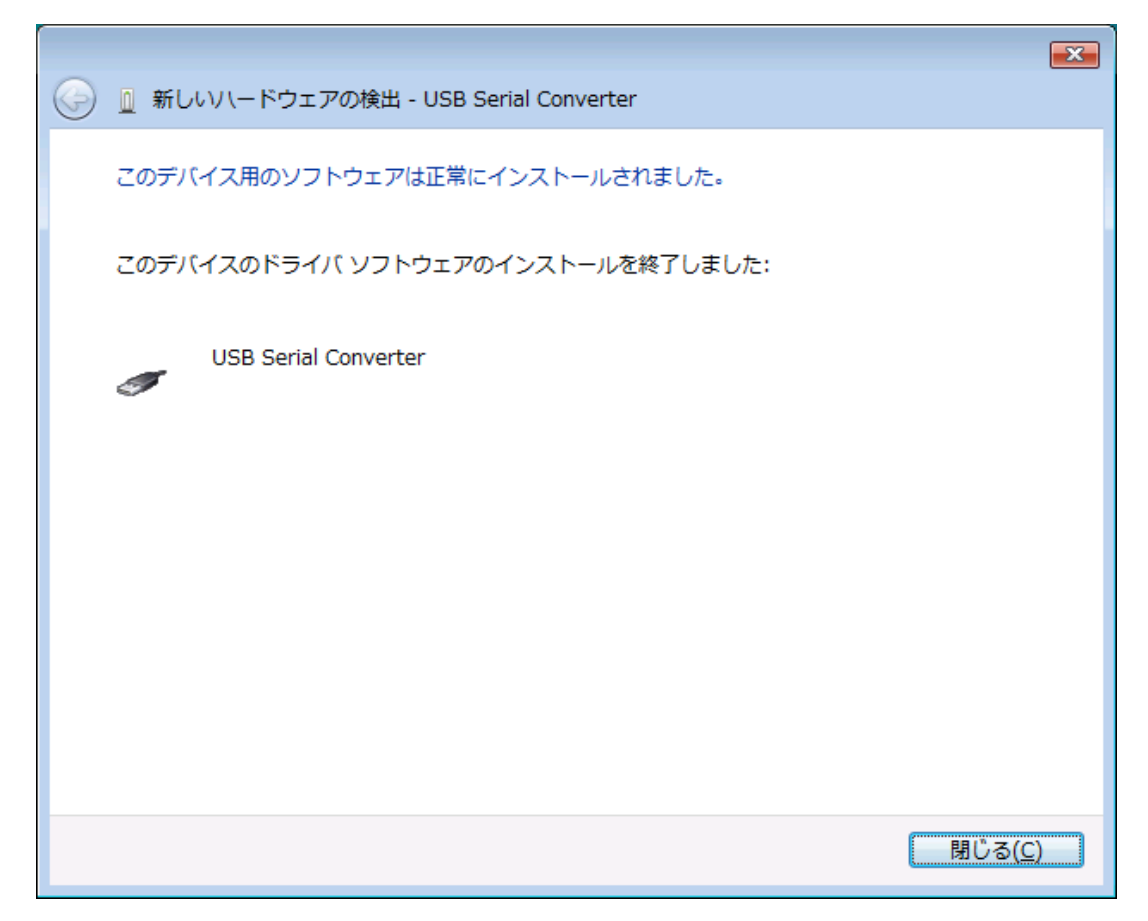

引き続き以下の画面が表示されます。

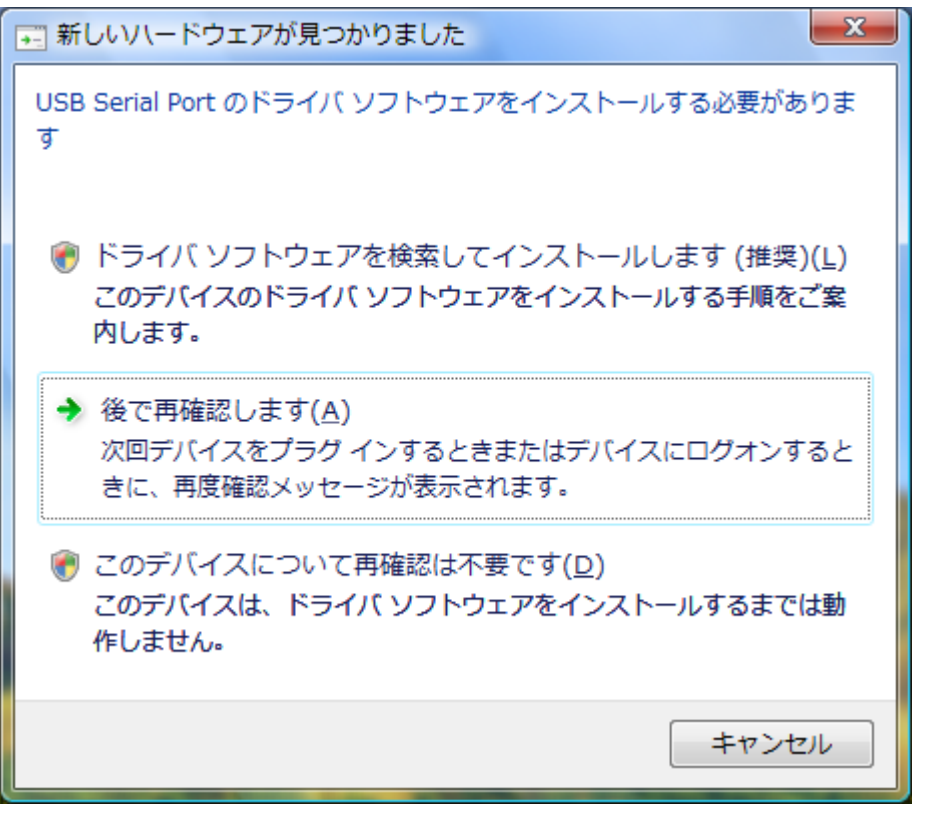

「ドライバソフトウェアを検索してインストールします」をクリックして下さい。

以下の表示が出ますので「次へ」ボタンをクリックして下さい。

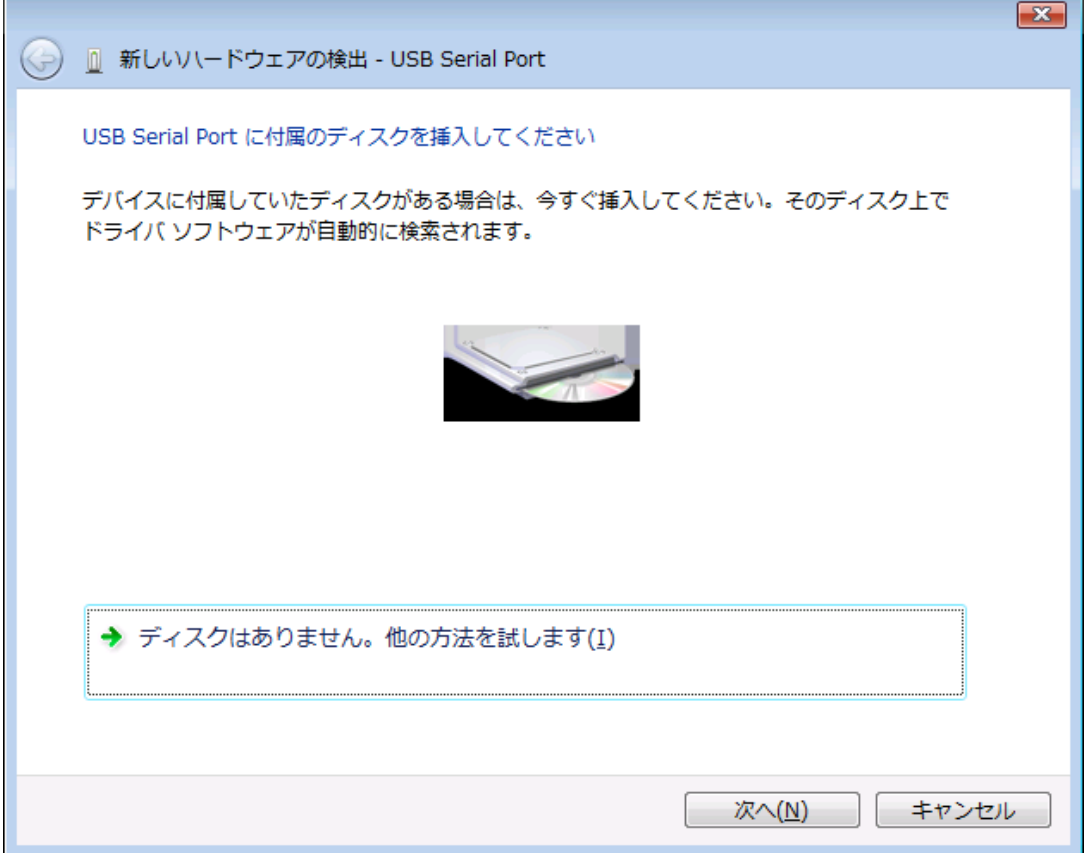

ここでも問題はありませんので、

「このドライバソフトウェアをインストールします」をクリックして下さい。

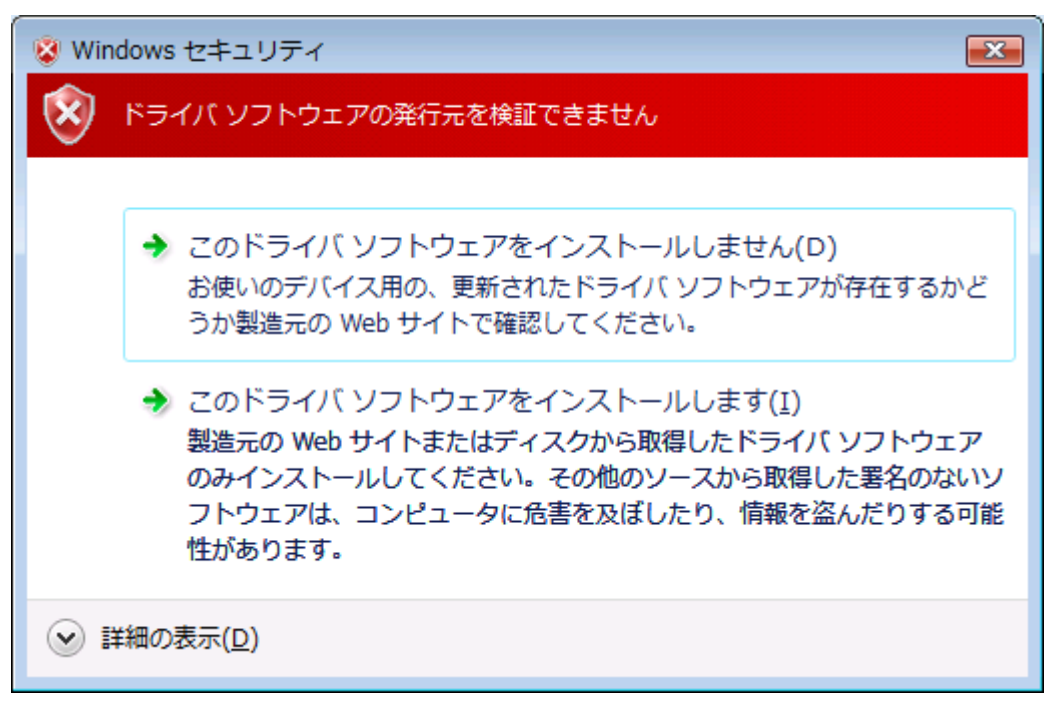

以下の表示が出てインストールを行ないます。

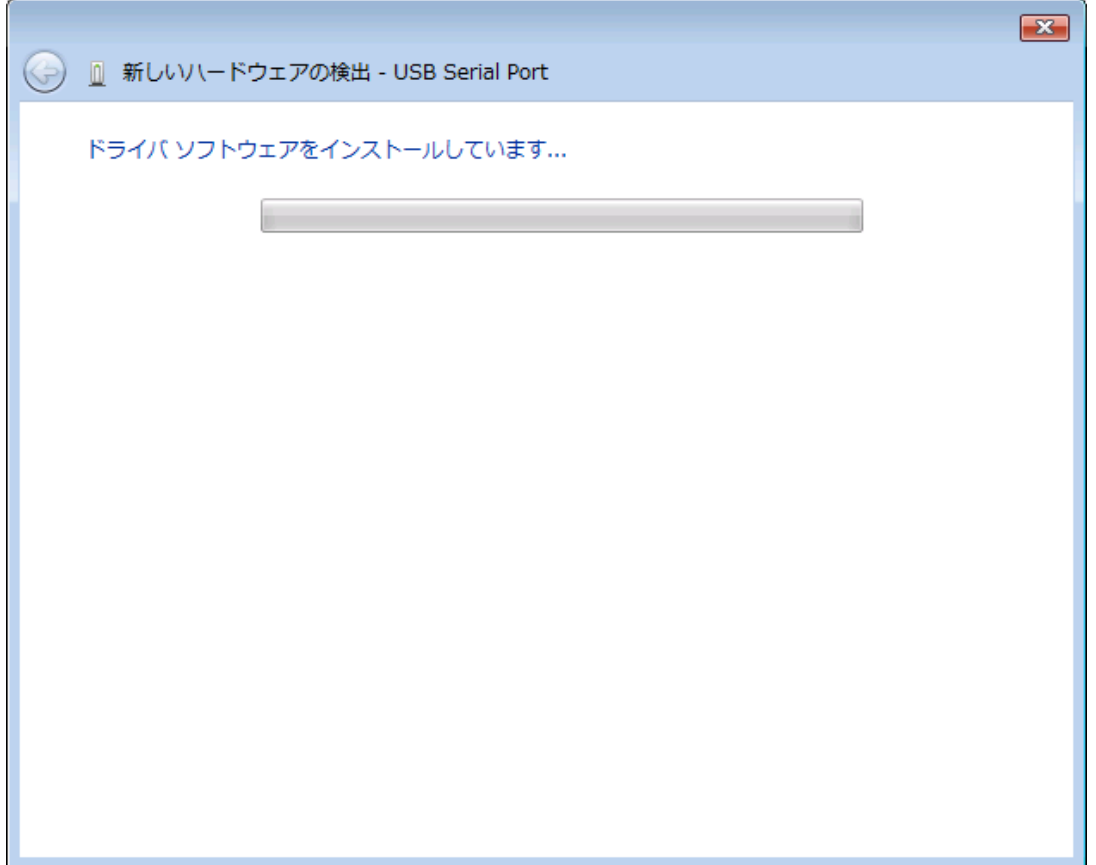

これでドライバのインストールは完了です。 「閉じる」ボタンをクリックして下さい。

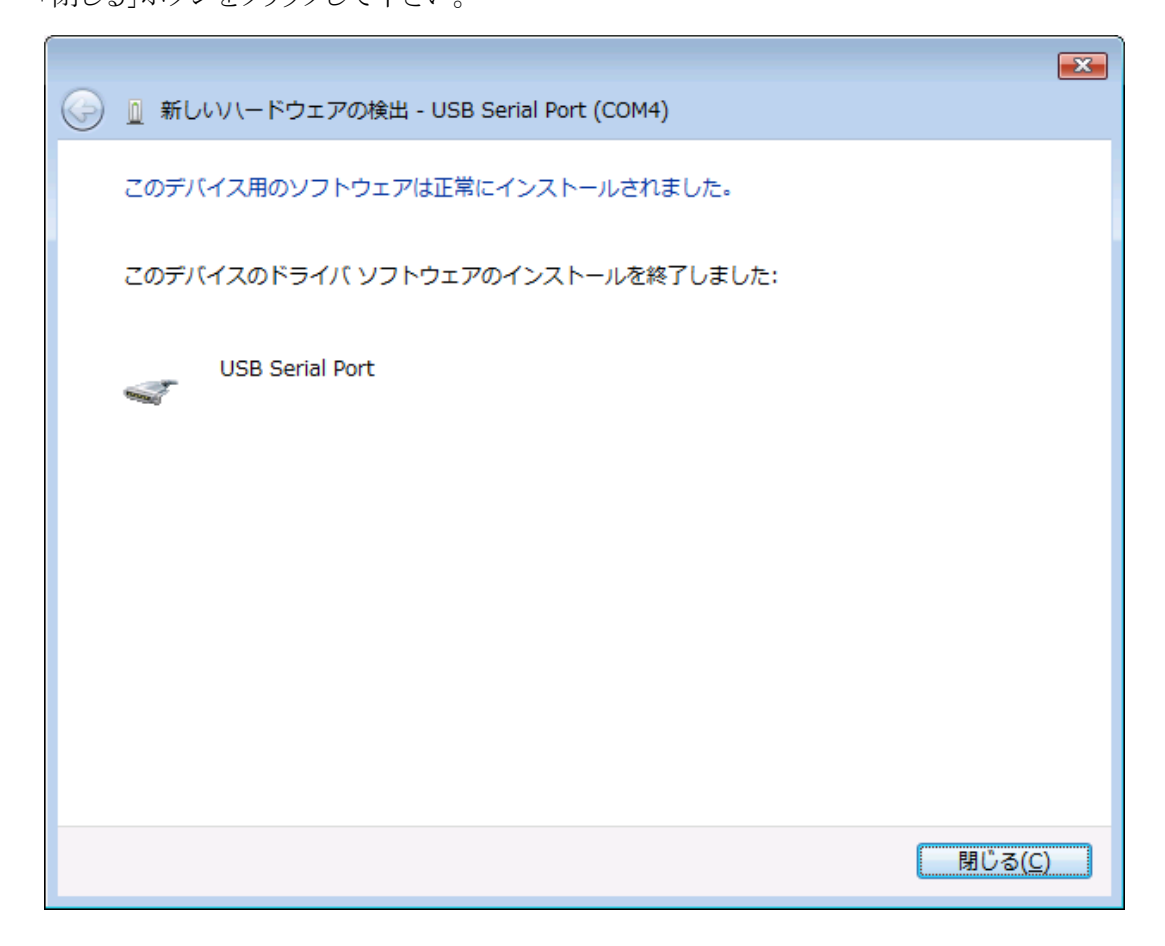

## 3.3.Windows XP/2000 へのインストール

Windows XP/2000 がインストールされた環境で本器をご使用になるには、最初に以下の手順で ハードウェア、及びデバイスドライバのインストールを行う必要があります。

- ① ソコンの電源を入れ、Windows を起動します
- ② 本器とパソコンを USB ケーブルで接続します
- ③ デバイスドライバをインストールします
- ④ インストール完了(場合により再起動)

①~②の説明はここでは省略します。

③の「デバイスドライバのインストール方法」について、以下に説明します。 以下の画面はパソコンの構成により文章の表示などが一部異なることがありますが、 基本的には同様ですので読み替えて下さい。

初めて本器をパソコンに接続すると、以下のような画面が表示されます。

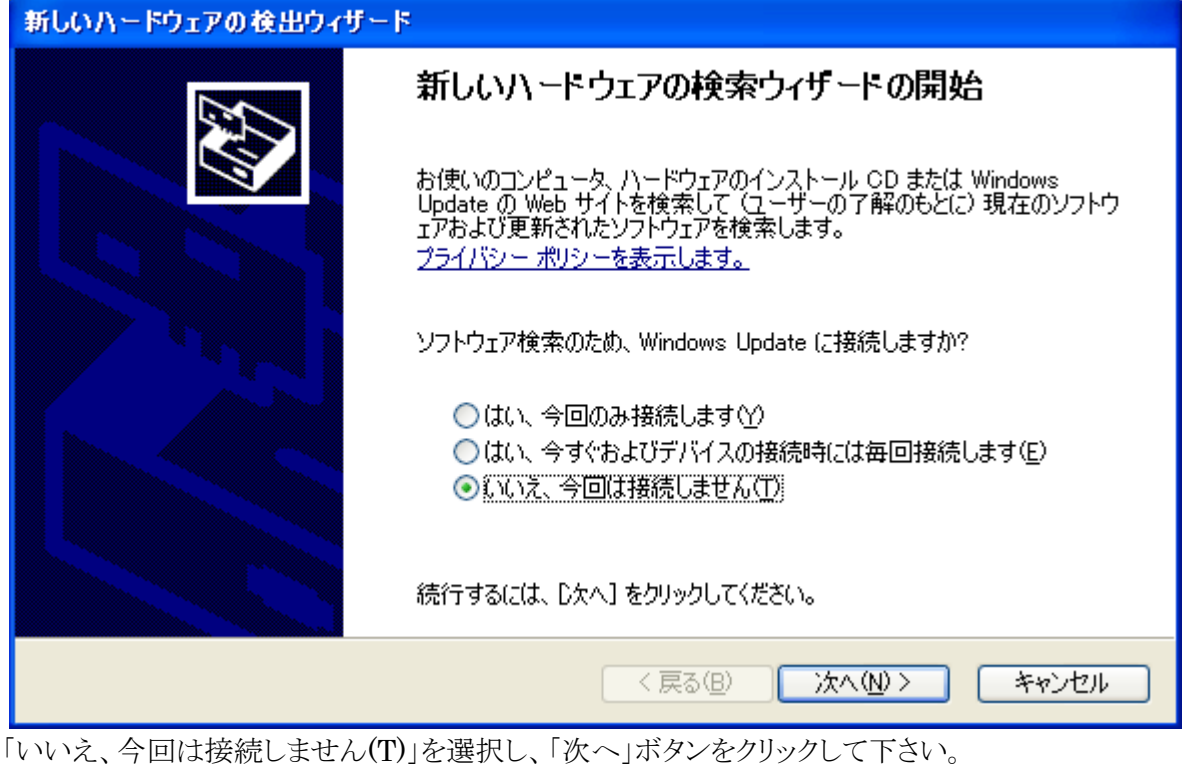

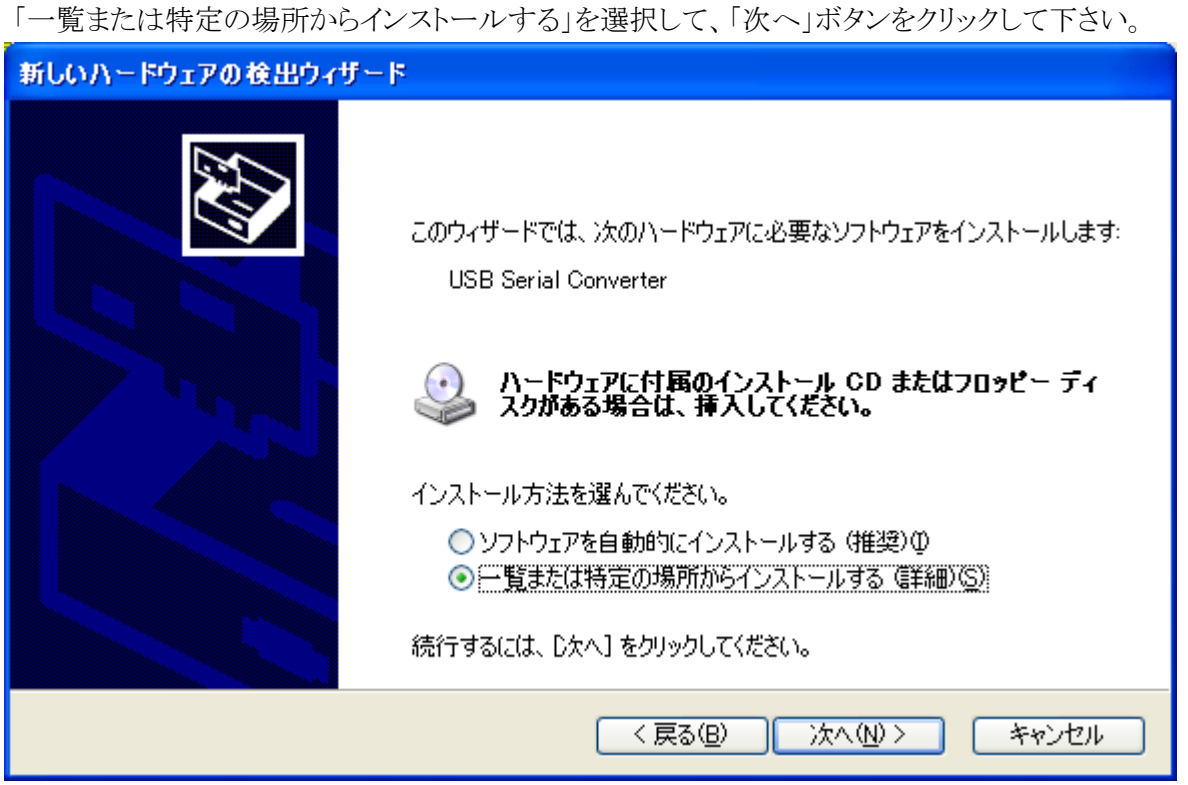

ここでは、ZS-6225に付属のCD をパソコンに挿入し、「次の場所で最適のドライバを検索する」を選択し、 「次の場所を含める」にチェックを入れて参照から CD ドライブ内の「drivers¥Windows」を 選択して、「次へ」ボタンをクリックして下さい。

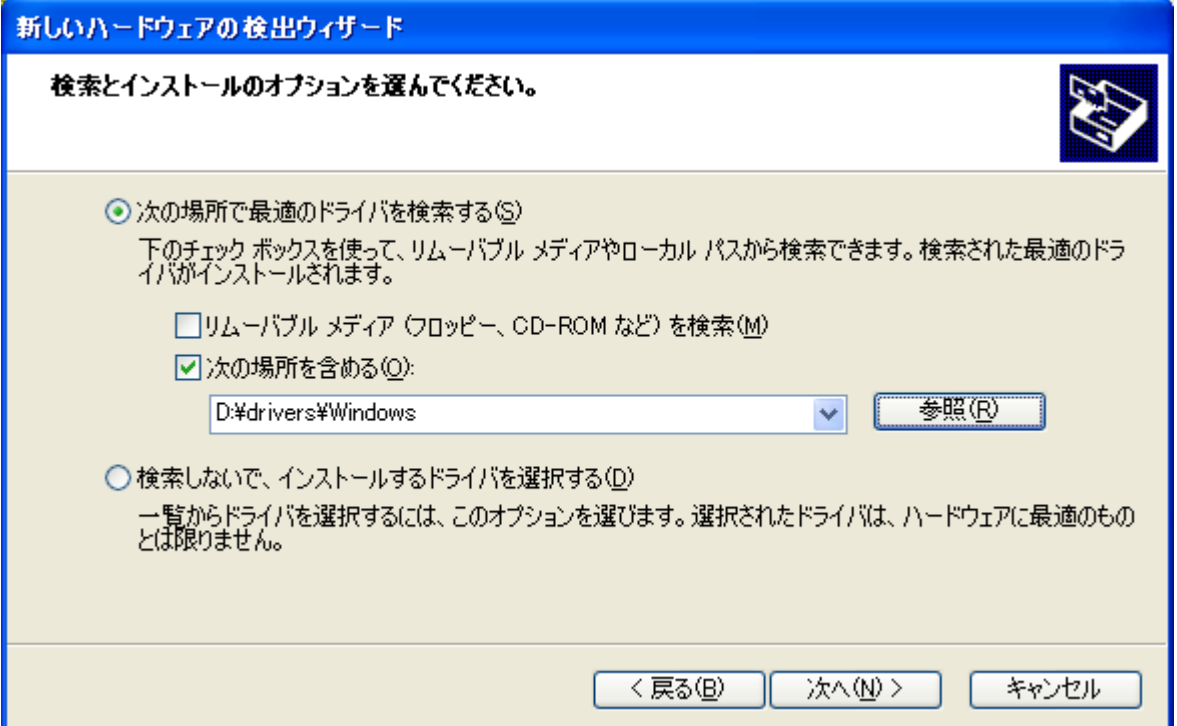

次に、以下のような画面が表示されます。(XPの場合のみ)

「Windows XP との互換性を検証する Windows ロゴテストに合格していません。」と 表示されますが、特に問題ありませんのでここでは「続行」ボタンをクリックして下さい。

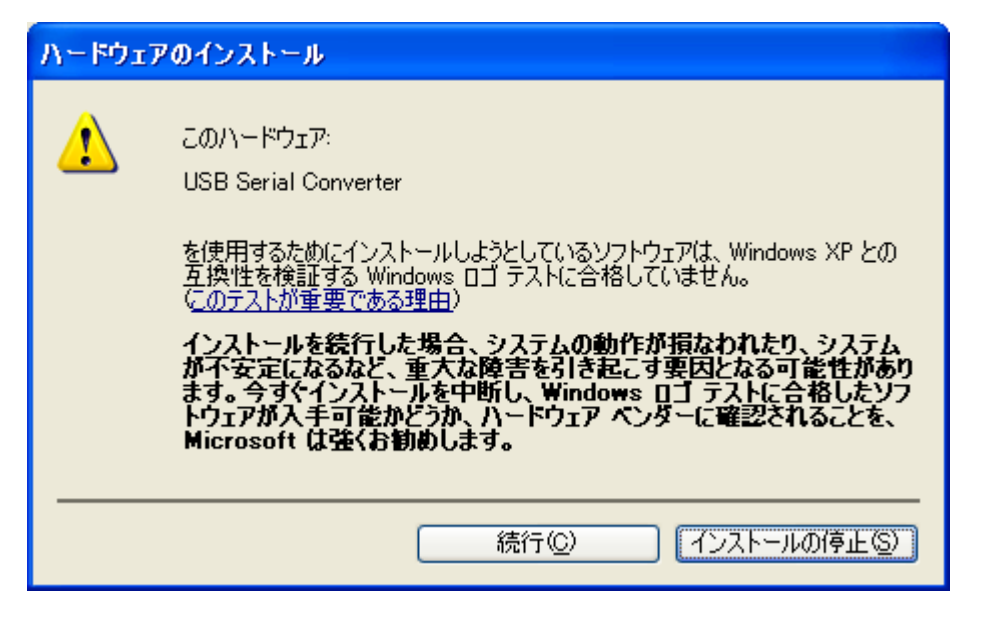

以下の表示が出てインストールを行ないます。

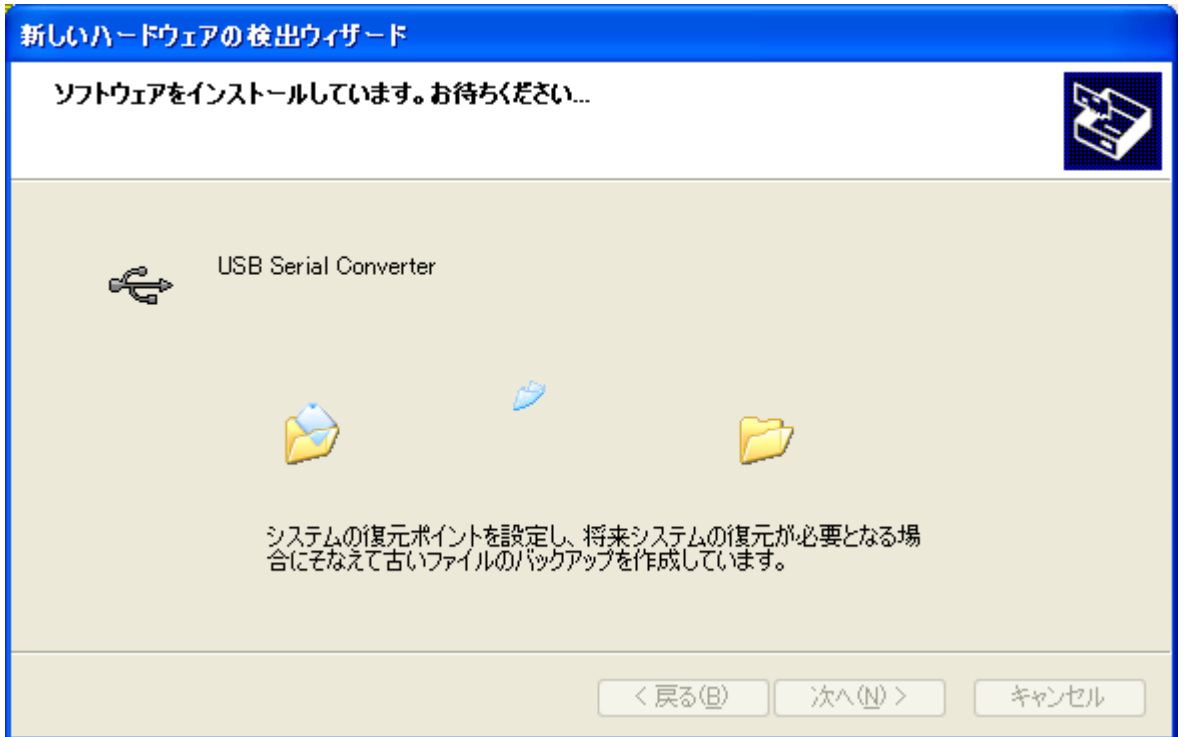

デバイスドライバのインストールが正常に完了すると、以下の画面が表示されます。 「完了」ボタンをクリックして下さい。

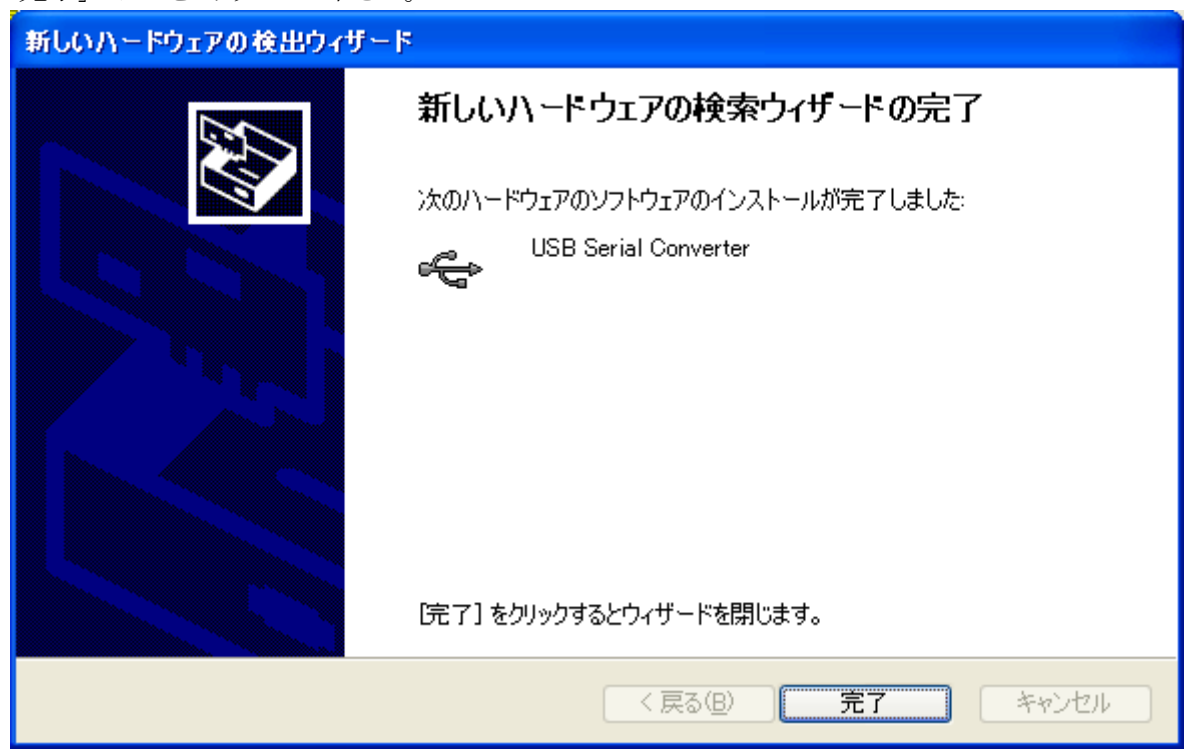

#### 引き続き以下の画面が表示されます。

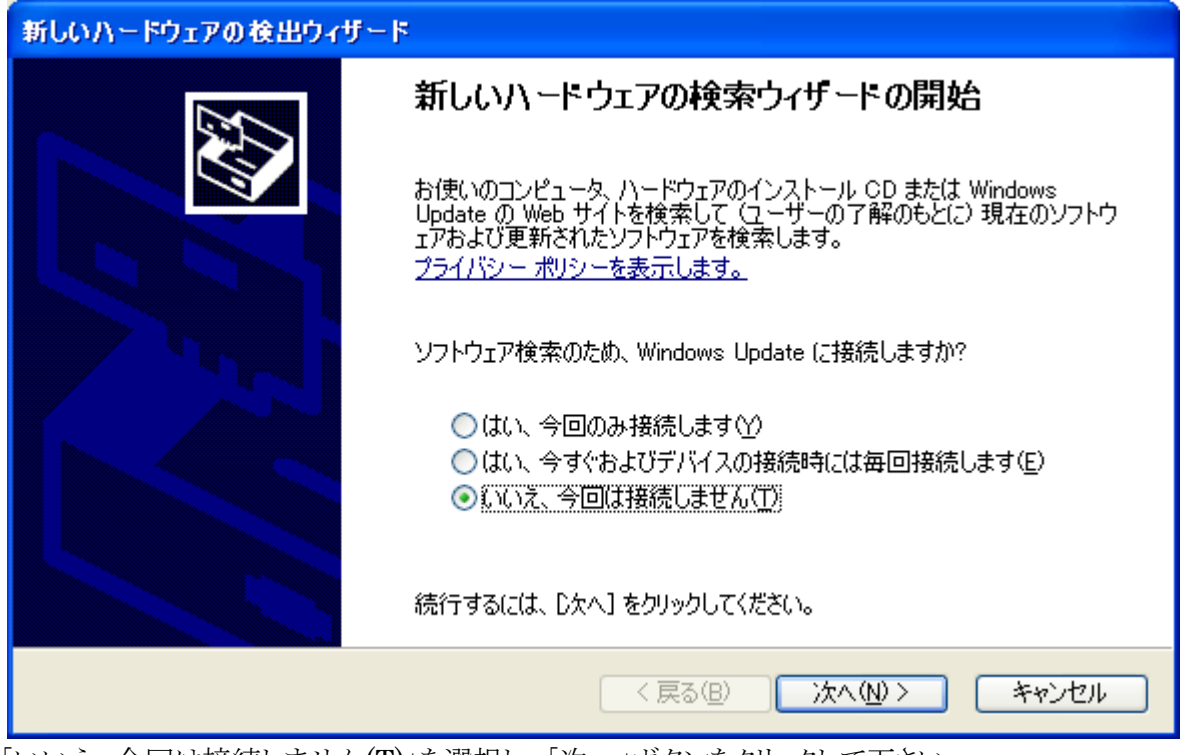

「いいえ、今回は接続しません(T)」を選択し、「次へ」ボタンをクリックして下さい。

ここでも、「一覧または特定の場所からインストールする」を選択して、「次へ」ボタンを クリックして下さい。

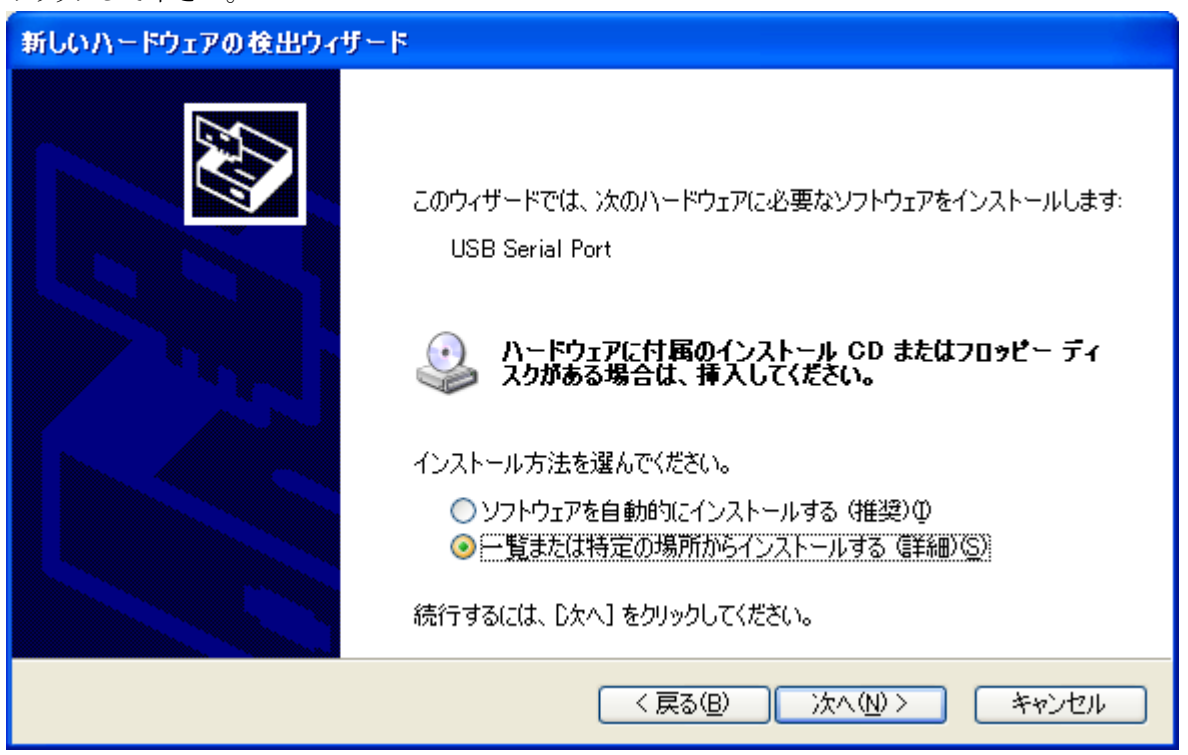

先ほどと同じ場所を参照して、「次へ」ボタンをクリックして下さい。

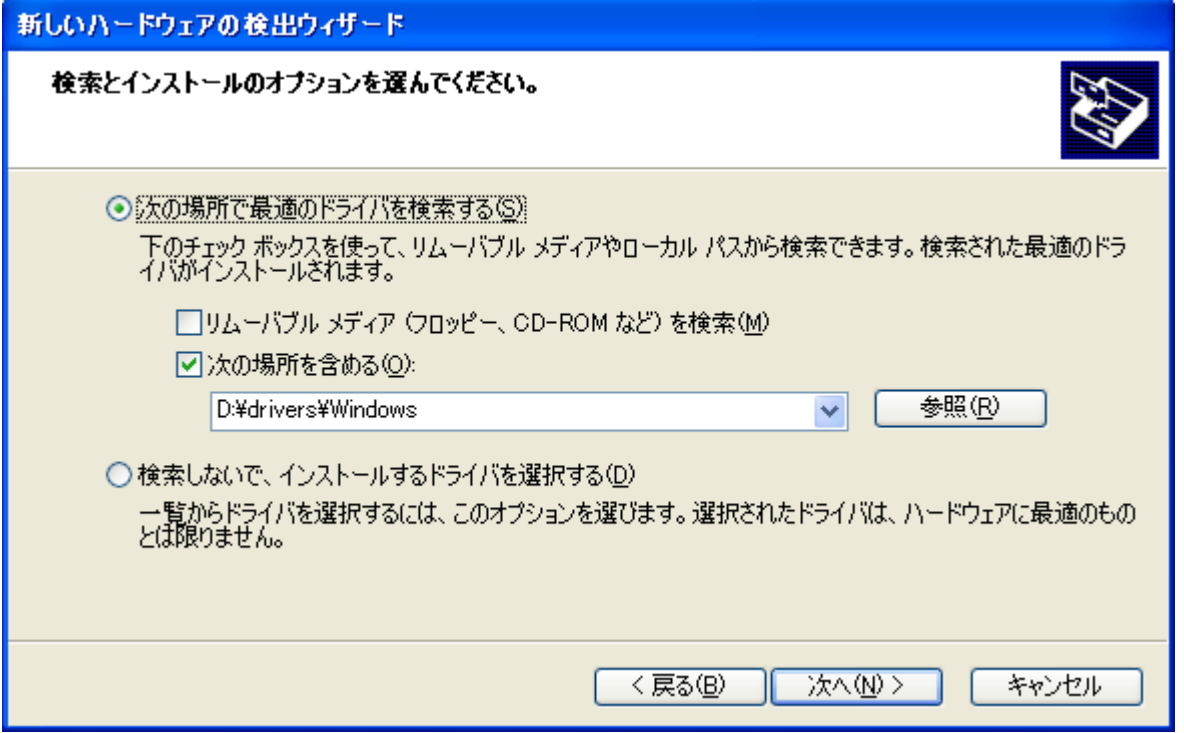

ここでも特に問題ありませんので「続行」ボタンをクリックして下さい。

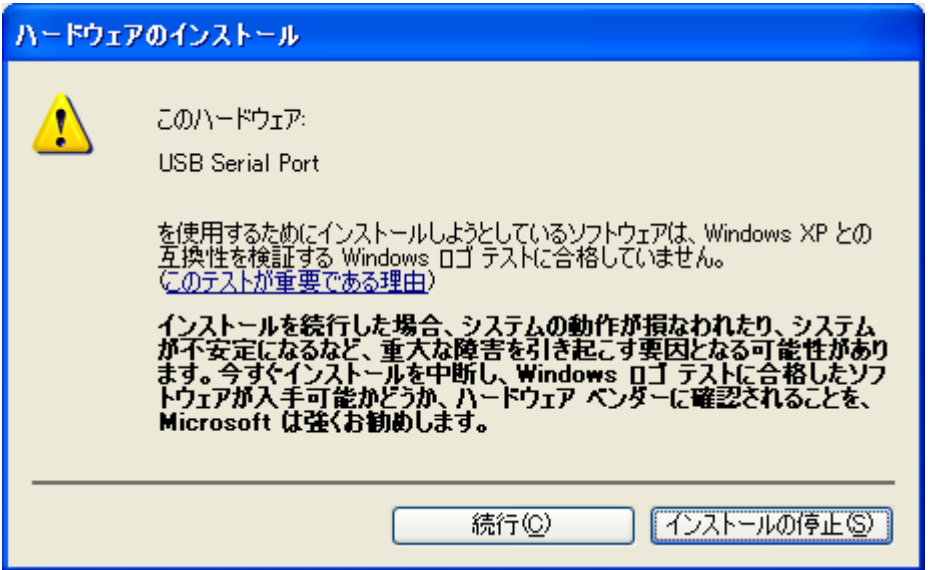

以下の表示が出てインストールを行ないます。

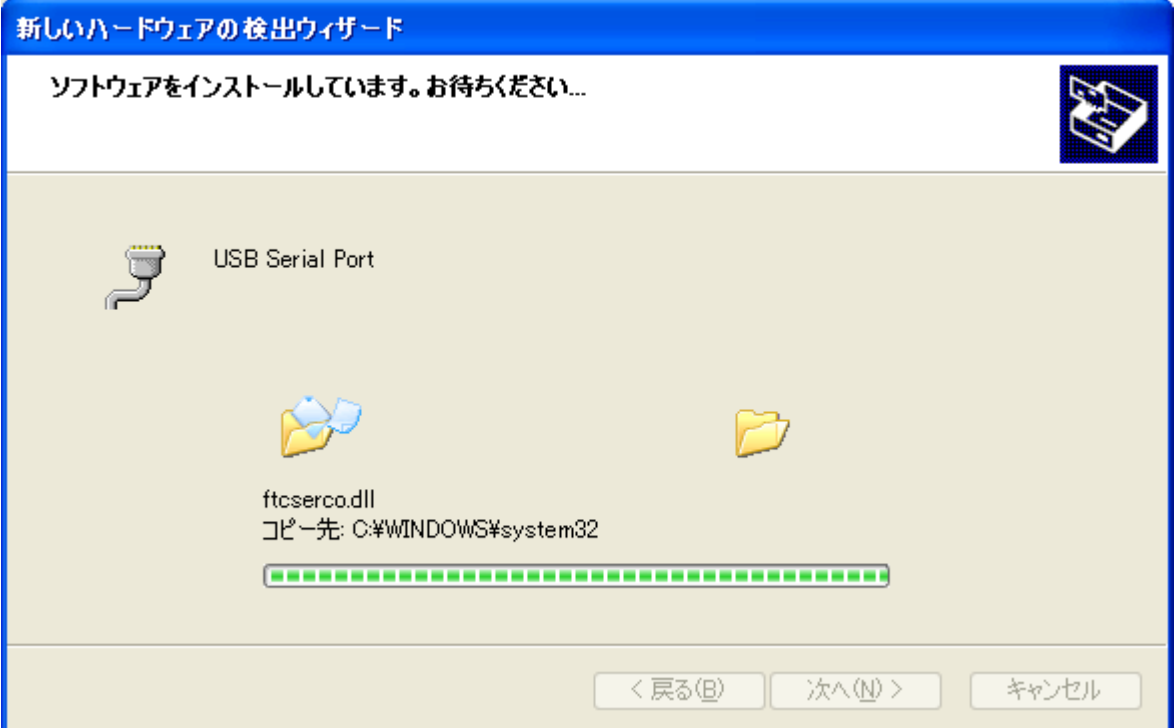

デバイスドライバのインストールが正常に完了すると、以下の画面が表示されます。

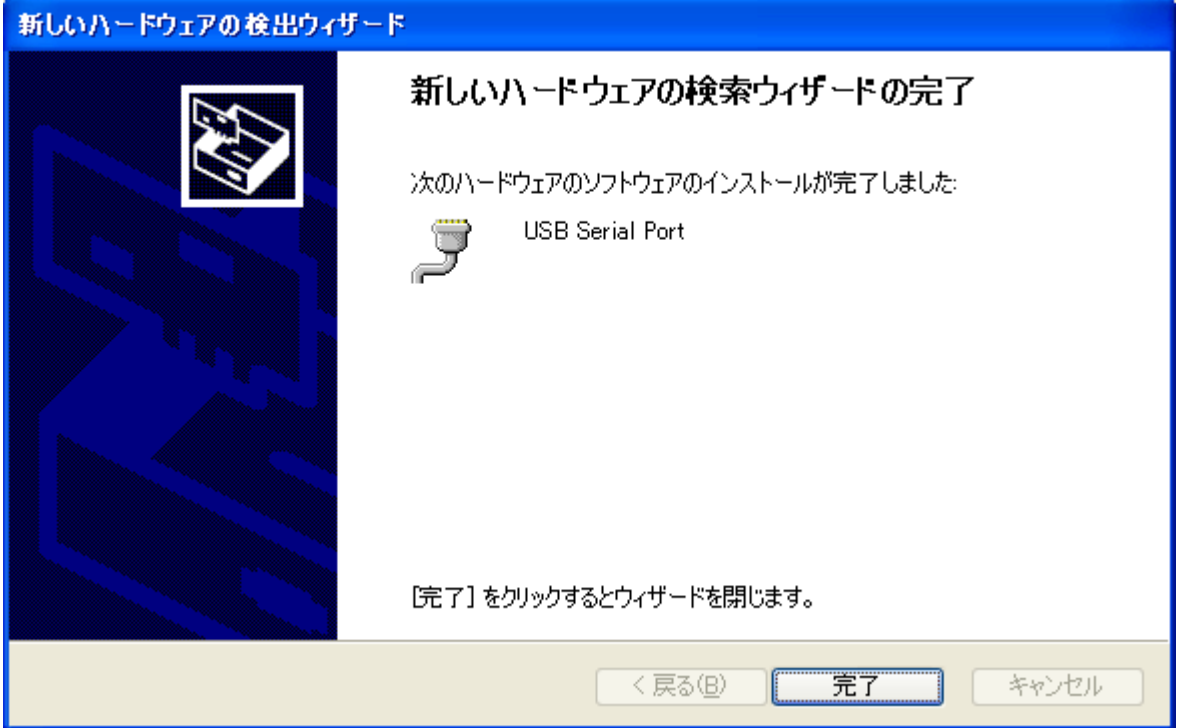

これで、デバイスドライバのインストールは完了です。「完了」ボタンをクリックして下さい。その後、 パソコンの構成によって再起動を求められることがありますので、その際は画面上の指示に従って 再起動を行って下さい。

次回からパソコンに接続しても、これらの画面は表示されません。

## 4.動作

## 4.1.準備

ZS-6225 では、FTDI 社製の API を使用しますので、各プログラミング言語によって、 以下のファイルを組み込んでください。ファイルは添付の CD に入っています。

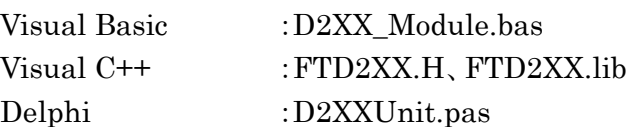

#### 4.2.関数解説

リレーの制御、フォトカプラの入力をするためには以下の関数を使用します。

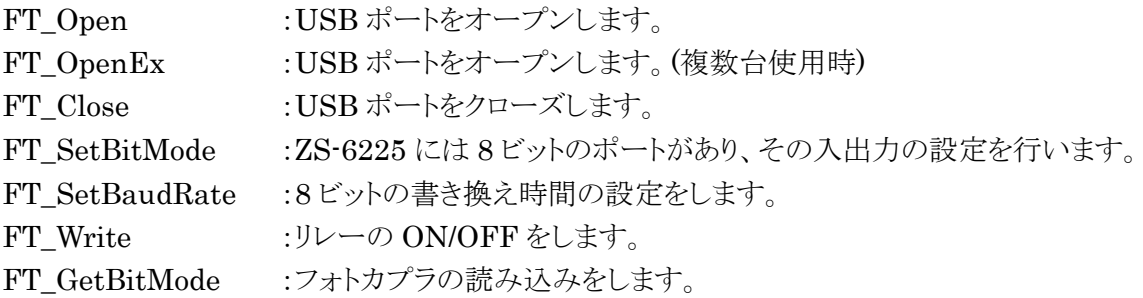

## 4.2.1. FT\_Open

機能

USB ポートを開き、初期化を行います。

書式

FT\_Open (int iDevice, FT\_HANDLE \*ftHandle)

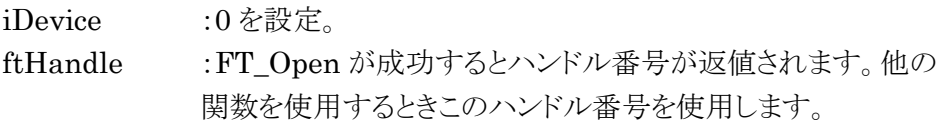

#### ▶ 返値

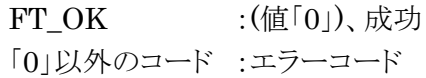

#### 4.2.2. FT\_OpenEx

機能

 USB ポートを開き、初期化を行います。 1 台ごとに「FT\_OpenEx」を行い、それぞれのハンドル番号を取得し他の関数に使用することに より 2 台 以上の制御をすることができます。 添付の CD 内の manual フォルダにある D2XXPG34.pdf も合わせてご確認ください。

書式

FT\_OpenEx (PVOID pvArg1, DWORD dwFlags, FT\_HANDLE \*ftHandle)

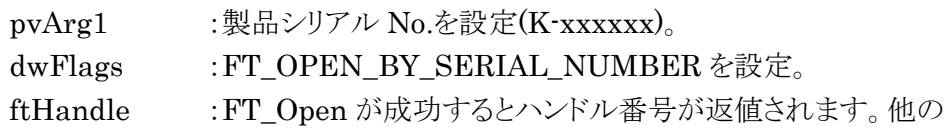

関数を使用するときこのハンドル番号を使用します。

> 返値

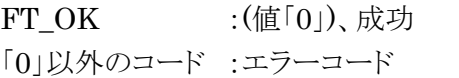

#### 4.2.3. FT\_Close

機能

```
USB ポートを閉じ、ドライバの終了処理を行います。
```
書式

FT\_Close (FT\_HANDLE ftHandle)

ftHandle :ハンドル番号を設定。

返値

FT OK  $:(\n $\angle$  (0)$ 、成功 「0」以外のコード :エラーコード

## 4.2.4. FT\_SetBitMode

機能

8 ビットの入出力設定を行います。

書式

FT\_SetBitMode (FT\_HANDLE ftHandle, UCHAR ucMask, UCHAR ucMode)

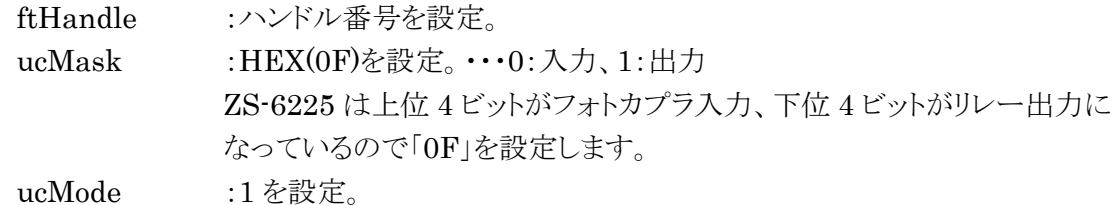

> 返値

FT OK  $:$  (値「0」)、成功 「0」以外のコード :エラーコード

## 4.2.5. FT\_SetBaudRate

#### 機能

出力データの書き換え時間の設定を行います。

書式

FT\_SetBaudRate (FT\_HANDLE ftHandle, DWORD dwBaudRate)

ftHandle :ハンドル番号を設定。

DwBaudRate :9600 を設定。 9600 に設定すると、1/(9600×16)=6.51us 周期でデータを書き 換えます。バッファにデータが無いときは、前回の出力を継続します。

返値

FT OK  $:(\n $\mathbb{E}[\hspace{0.1cm}[0])$ 、成功$ 「0」以外のコード :エラーコード

#### 4.2.6. FT\_Write

機能

フォトモスリレーの ON/OFF の設定を行います。

- 書式
	- FT\_Write (FT\_HANDLE ftHandle, LPVOID lpBuffer, DWORD dwBytesToWrite, LPDWORD lpdwBytesWritten)

ftHandle :ハンドル番号を設定。

lpBuffer :リレーON 時「1」、OFF 時に「0」を設定して Byte 出力を行います。 Bit の割り当ては以下の通りです。

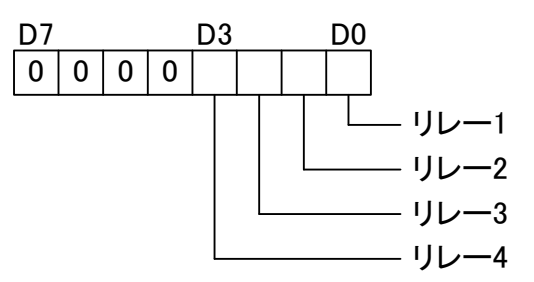

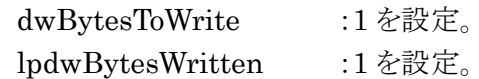

返値

FT OK  $:(\n $\mathbb{E}[\hspace{0.1cm}[0])$ 、成功$ 「0」以外のコード :エラーコード

## 4.2.7. FT\_GetBitMode

機能

フォトカプラの読み込みを行います。

書式

FT\_Read (FT\_HANDLE ftHandle, PUCHAR pucMode)

ftHandle :ハンドル番号を設定。

pucMode :フォトカプラが駆動している時は「0」、駆動していない時は「1」になります。 Bit の割り当ては以下の通りです。

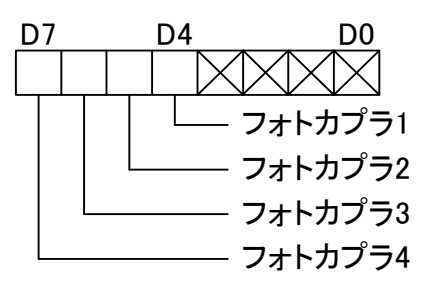

返値

FT OK  $:(\n $\mathbb{E}[\hspace{0.1cm}[0])$ 、成功$ 「0」以外のコード :エラーコード

## 5.コネクタ表

| 信号              | ピン No.         |    | 信号               |
|-----------------|----------------|----|------------------|
| MOS リレー 1_COM   |                | 13 | MOS リレー 3_COM    |
| $MOS JU - 1 NO$ | $\overline{2}$ | 14 | $MOS$ $JU - 3NO$ |
|                 | 3              | 15 |                  |
| MOS リレー 2_COM   | 4              | 16 | MOS リレー 4_COM    |
| $MOS JU - 2_NO$ | 5              | 17 | MOS リレー 4 NO     |
|                 | 6              | 18 |                  |
| GND             | 7              | 19 | <b>GND</b>       |
| フォトカプラ 1_IN+    | 8              | 20 | フォトカプラ 1_IN-     |
| フォトカプラ 2_IN+    | 9              | 21 | フォトカプラ 2_IN-     |
| フォトカプラ 3_IN+    | 10             | 22 | フォトカプラ 3_IN-     |
| フォトカプラ 4_IN+    | 11             | 23 | フォトカプラ 4_IN-     |
| <b>GND</b>      | 12             | 24 | <b>GND</b>       |

コネクタ CN2 (使用コネクタ 57LE-40240-7700-FA(DDK))

フォトモスリレー

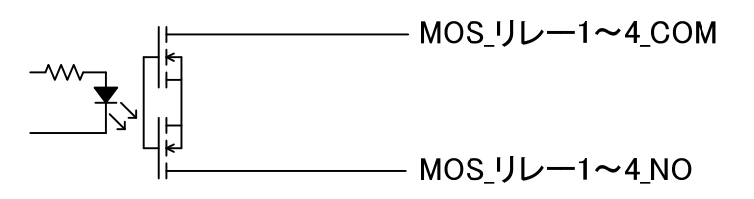

フォトカプラ

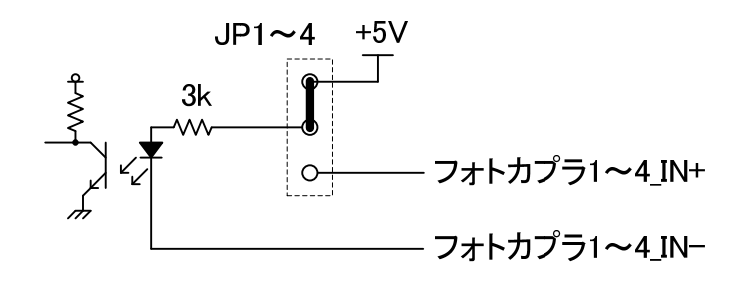

## 6.接続説明

#### 6.1.入力部説明

入力部は 4 ビットのフォトカプラ入力です。

フォトカプラを制御することで、USB で接続されたパソコンに入力信号を読み取ることができます。 JP1~4 を+5V 側(出荷時設定)に設定することで外部電源がなくても、本製品内部の電源を使用し、 入力信号を読み取ることができます。

また、JP1~4 を CN2-8~11 側に設定することで、外部電源を使用し、入力信号を USB で接続された パソコンと絶縁することができます。

以下に、入力部接続例を示します。

#### 入力部接続例(内部+5V使用)

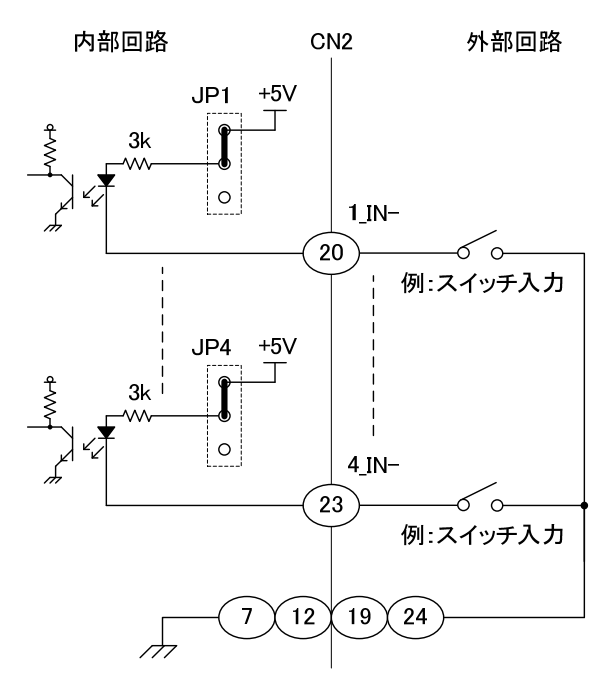

#### 入力部接続例(外部電源使用)

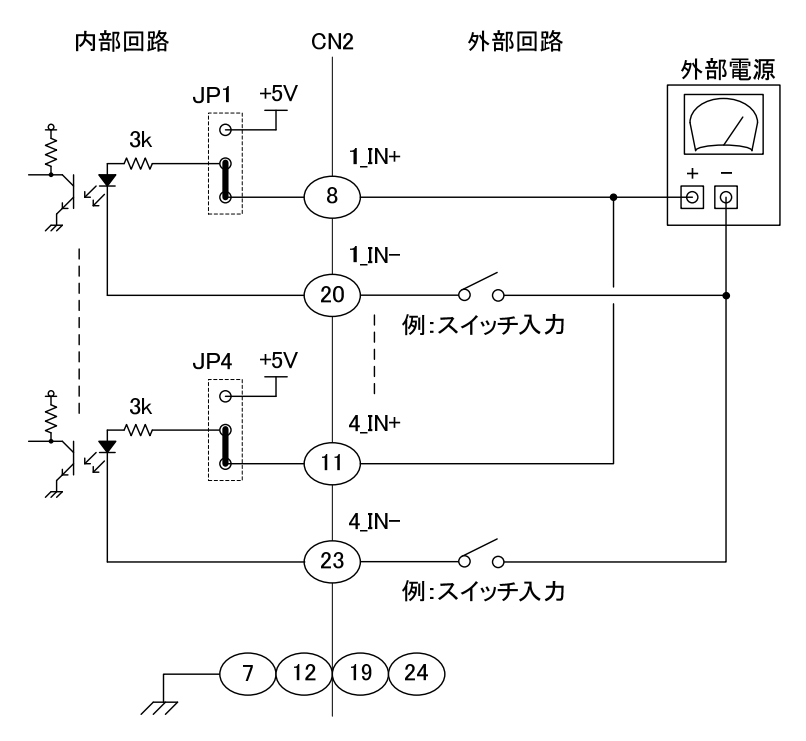

## 6.2.出力部説明

出力部は 4 ビットの MOS リレー出力です。

USB で接続されたパソコンから MOS リレーを制御することで、出力信号を ON/OFF することが できます。

以下に、出力部接続例を示します。

出力部接続例

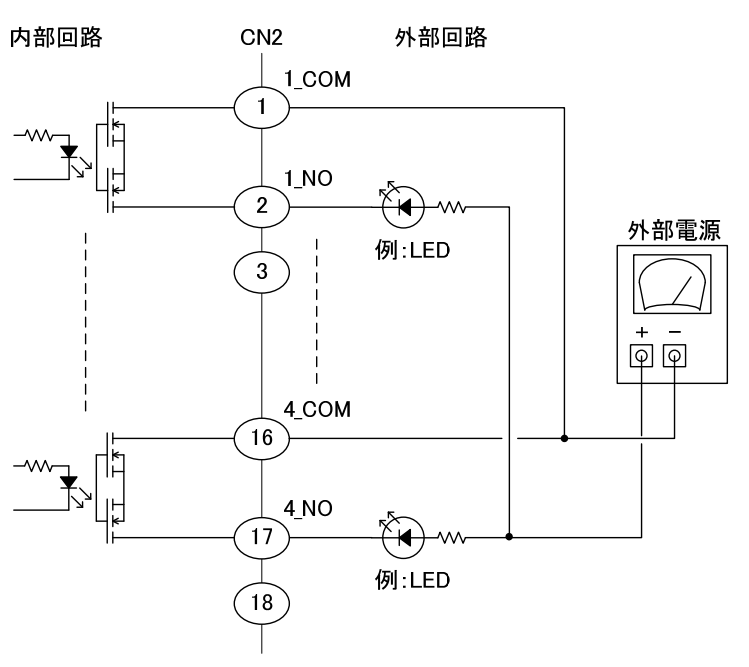

## 7.保証規定

- ① 幣社の製品は、厳密な品質管理と検査をもってお届けしていますが、万一故障した場合は、以下の 条件の時のみ、無償修理いたします。
	- ▶ 保証期間中(ご購入日から1年間)に、取扱説明書などの注意書きに従った正常な使用状態に おいて、故障した場合
- ② 次の場合は、保証期間中であっても有償修理になります。
	- > 誤った使用方法、あるいは不注意によって生じた故障や損傷
	- > 不当な修理や改造により生じた故障や損傷
	- ▶ 火災、地震、その他の天災、地変、ならびに異常電圧などの外部要因によって生じた故障や 損傷
	- ▶ 消耗部品の取り替え
	- ▶ 電源や電圧の変更